### **Welcome to Wwise Car Sim**

The Car Sim is a sample application that uses SoundFrame to simulate car engine physics. It is an example of the kind of application that can be connected to Wwise using the SoundFrame. You can use the Car Sim to simulate the various car engine sounds before the game engine is complete. It allows you to make multiple changes to RTPC values simultaneously. This means that you can try out different engine physics and algorithms for your game long before you actually integrate these into the game and then audition them in Wwise. This extra lead time for development and testing can save you valuable time at the end of the cycle as well as enhance the quality of your game.

This small application allows you to add environmental effects and change the dry and wet volume as well as save the simulations and car settings data for further use.

#### **How to Use the Car Sim Help**

Wwise Car Sim Help contains both reference topics describing each view, field, and option, and task-based information. This compiled Microsoft HTML Help is grouped into two separate sections to provide you with comprehensive information about the Wwise Car Sim.

**Using the Car Sim**—shows you how to get started with the Car Sim.

**Car Sim Reference**—provides complete information about all the ptions and views in the Car Sim.

#### **Using Other Wwise Documents and Support**

The Car Sim Help is only one component in our comprehensive set of materials and resources that are available for you. Consult the other Wwise documents as needed. For additional help you can also visit our online [support](http://www.gowwise.com/index.php?option=com_content&view=article&id=47&Itemid=41) center.

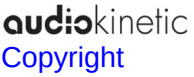

### **Using the Car Sim**

This section includes the following topics:

- About the [Wwise](#page-6-0) Car Sim
- [Running](#page-12-0) the Car Sim

audiokinetic **[Copyright](#page-40-0)** 

### **About the Wwise Car Sim**

The Car Sim is a sample application that demonstrates the flexibility and power of SoundFrame. Using SoundFrame, you can integrate an external application like the Car Sim into Wwise. Since it is meant to work with Wwise, it comes with a sample Wwise project that contains the car engine sounds as well as the settings to run a simulation. The simulation consists of Porsche® engine sounds and is stored in the WwiseProject folder.

**Note:** This is a sample application to give you an idea of what you can do with SoundFrame. You can access the complete source code for the Car Sim application in the Wwise SDK, and create your own applications and then easily integrate them into Wwise with SoundFrame.

**audiokinetic** [Copyright](#page-40-0)

### **SoundFrame and the Car Sim**

The SoundFrame technology provides a unique medium to access an external application such as the Car Sim in Wwise and use Wwise as the sound engine. In this way you do not need to generate SoundBanks to play events. You can also carry out complex tasks using the external application that would not otherwise be possible in Wwise, such as modifying many game parameter values at the same time, as you would in the sound engine. From SoundFrame, you can modify everything that can normally be modified using the Sound Engine API, such as Game Syncs. In addition it can be used to integrate the Wwise sound engine into an external editor such as 3ds Max®.

The Car Sim uses the SoundFrame API to send commands to Wwise. Playback occurs in Wwise in the same way it would in the Transport Control or the Soundcaster. Using SoundFrame, it is possible to modify game parameters for RPM and Load, and to add environmental effects to simulate, for example, driving in a tunnel.

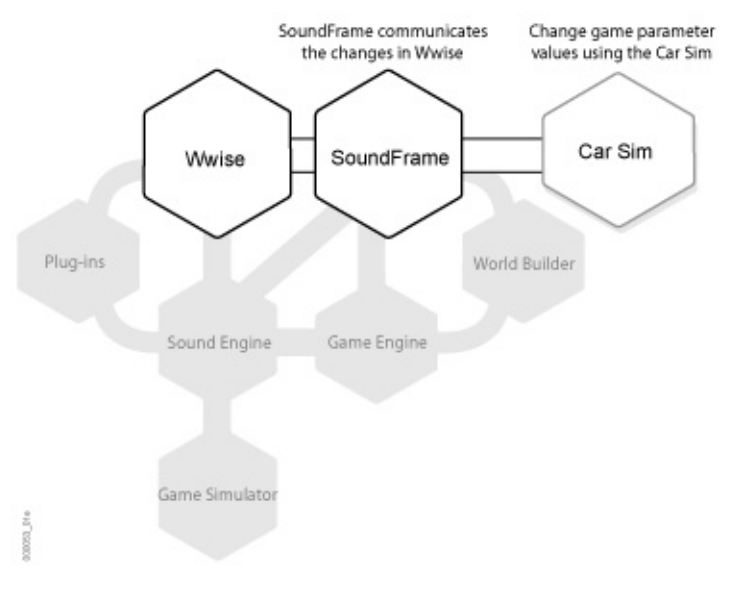

**audio**kinetic [Copyright](#page-40-0)

# **Running the Car Sim**

The Car Sim is installed as part of the Wwise SDK and the following components are found in the SDK folder:

**WwiseProject folder**—samples\SoundFrame\CarSim\WwiseProject

**CarSim.exe**— Win32\Release\bin\CarSim.exe

**CarSim source code**— samples\SoundFrame\CarSim\Win32

The WwiseProject folder includes all the components of a Wwise project and the following which are specific to the Car Sim:

**PorscheSim.carsim**—the simulation settings for the Porsche car simulation.

**Readme.txt**—add;itional information and legal notices for the Car Sim pplication.

To run the Car Sim involves the following tasks:

• [Opening](#page-13-0) the Wwise Car Sim project

Opening the Car Sim [application](#page-14-0) Loading the [Porsche](#page-15-0) settings

### <span id="page-13-0"></span>**To open the Wwise project:**

From Start menu, click **All Programs** > **Audiokinetic** > **Wwise xxxx** 1. **build xxxx** > **Samples** > **SoundFrame** > **CarSim** > **Open the CarSim Wwise Project**.

A message appears prompting you to update your audio cache for the project.

**Note:** The actual version and build number will correspond with the version and build installed.

Click **Yes.** 2.

> Your project cache file will be updated with all the latest versions of the project audio files and the Wwise Car Sim sample project is loaded. Now you are ready to open the Car Sim.

> **Note:** When you first open a project, the audio cache is empty and there will be no sounds in the project. If you did not update your audio cache when you opened the project, you can update

your audio cache from the Wwise Project menu by selecting **Update Audio Files**.

#### <span id="page-14-0"></span>**To open the Car Sim:**

From Start menu, click **All Programs** > **Audiokinetic** > **Wwise xxxx build xxxx** > **Samples** > **SoundFrame** > **CarSim** > **Run CarSim Release**.

**Note:** The actual version and build number will correspond with the version and build installed.

The Car Sim opens.

In this window you can carry out your simulation and access the dialog boxes where you can configure the joystick, assign Wwise elements for the simulation, and specify the frame rate for updating RTPCs. You can also define the settings for the cars being simulated. For information about all the views and dialog boxes in the Car Sim refer to the Car Sim [Reference.](#page-18-0)

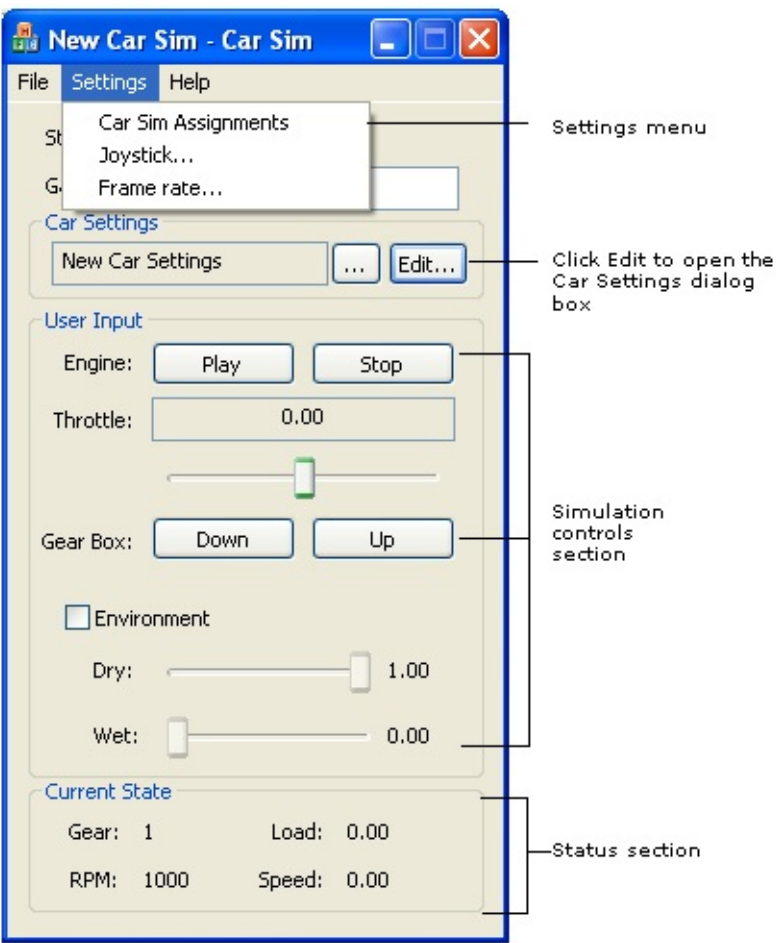

At this point, the default settings are displayed. The next step is to load the the PorscheSim simulation settings for this project.

#### <span id="page-15-0"></span>**To load the Porsche settings:**

From the menu bar in the Car Sim main window, click **File > Open** and navigate to the PorscheSim.carsim file in the WwiseProject folder.

#### Click **Open**.

The settings for the selected file are loaded into the Car Sim.

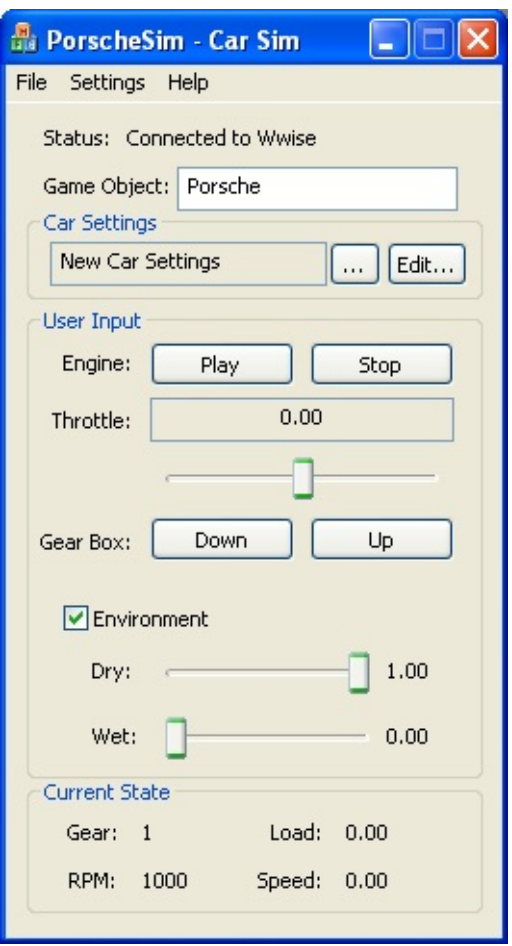

With the settings loaded, you are now ready to begin your simulation in the Wwise Car Sim project, using the Engine and Gear Box buttons.

**Note:** You can also use the Car Sim to create your own simulations and add settings for different car models. Remember that this is just a sample. Full source code is available in the SDK so you can adapt this application to your own needs, for example to integrate a more complex engine simulation, to simulate jet engines, or anything else that might require the use of states, switches, RTPCs, etc. and that you might want to simulate within Wwise.

### **Car Sim Reference**

This section includes the following topics:

- Car Sim [Window](#page-21-0)
- Car [Settings](#page-26-0) Dialog Box
- Car Sim [Assignments](#page-30-0) Dialog Box
- Joystick [Settings](#page-34-0) Dialog Box
- [Framerate](#page-37-0) Dialog Box

audiokinetic **[Copyright](#page-40-0)** 

## **Car Sim Window**

In the Car Sim you can carry out your simulation as well as access the dialog boxes where you can configure the settings for the joystick, assign Wwise elements for the simulation and define the frame rate for updating RTPCs. You can also define the settings for different car models that you plan to simulate.

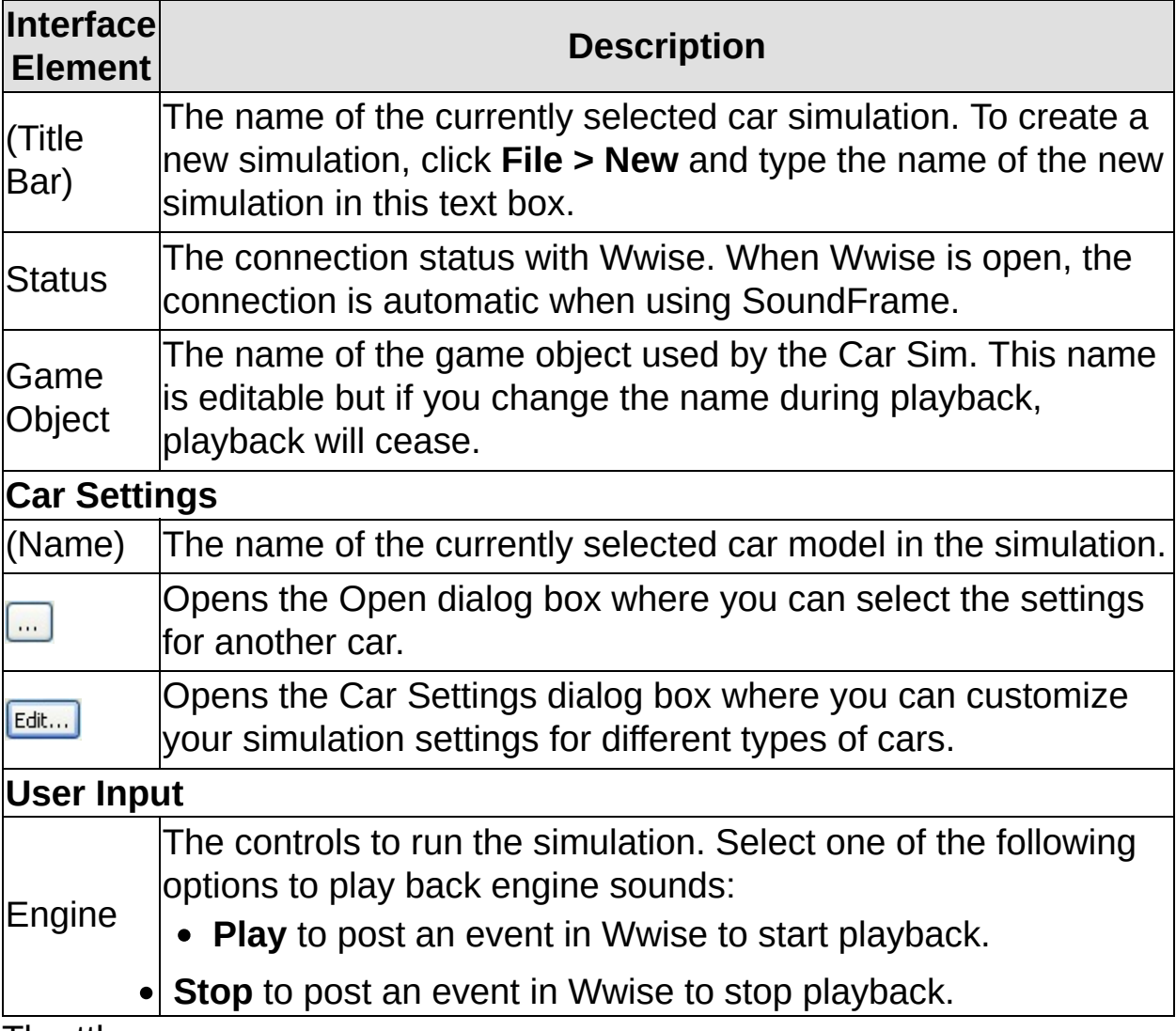

#### Throttle

Simulates using the gas pedal and the brake pedal. Positive units simulate pressing the gas pedal and negative simulate using the brake.

#### **Range**: -1 to +1

Gear Box

Simulates shifting gears. Select one of the following to change gears:

**Up** to shift gears up, or to post an assigned event to simulate up shifting.

**Down** to downshift, or to post an assigned event to simulate ownshifting.

**Note:** Events are assigned in the Car Sim Assignment dialog box. Environment

Determines whether you will be using an environmental effect that you have assigned.

Dry

The unprocessed portion of an object's volume at the point at which the environmental effect is applied.

**Range:** 0 to 1—where 1 means that none of the volume is affected by the environmental effect, and 0 means that the volume is entirely processed with the environmental effect. The values in between represent how much unprocessed volume you want.

Wet

The processed portion of an object's volume at the point at which the environmental effect is applied.

**Range:** 0 to 1—where 1 means that all of the object's volume is processed with the environmental effect, and 0 means that none of the volume has been processed with the environmental effect. The values in between represent how much processed volume you want.

#### **Current State**

Gear

The current gear position in the simulation.

RPM

The current RPM value in the simulation. This represents the current game parameter value for this RTPC.

Load

The current value for the on and off load. This represents the current game parameter value of this RTPC.

**Range:** -1 to 1 where a positive value indicates that the car is accelerating, and a negative value indicates that the car is slowing down. Speed

The current speed measured in Km/h. This represents the current game

parameter value for this RTPC.

**Note:** In the Car Sim, the speed is displayed in Km/h but the Game Parameter value in Wwise is displayed in meters per second. 1 m/s=3.6 Km/h.

audiokinetic [Copyright](#page-40-0)

## **Car Settings Dialog Box**

In the Car Settings dialog box, you can define the properties for the cars that you are simulating. These settings are saved in a .carset file in the Car Sim project. In the Wwise Car Sim project, the .carset file with the default settings is automatically loaded with the project .carsim file. Any changes you make in this dialog box are reflected immediately in the simulation and you can save the changes in a separate .carset file.

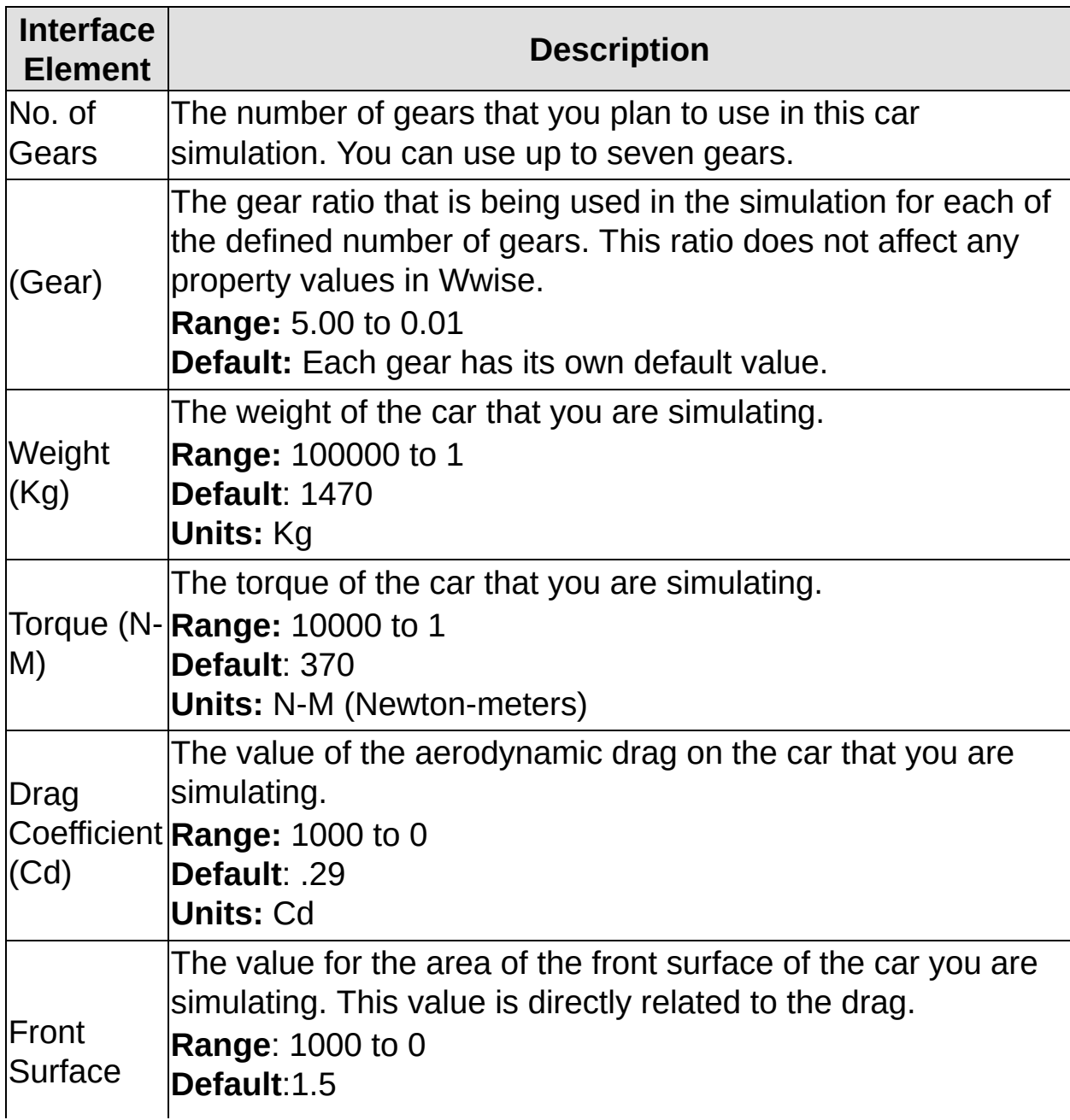

To access the Car Settings dialog box click **Edit** in the Car Sim window.

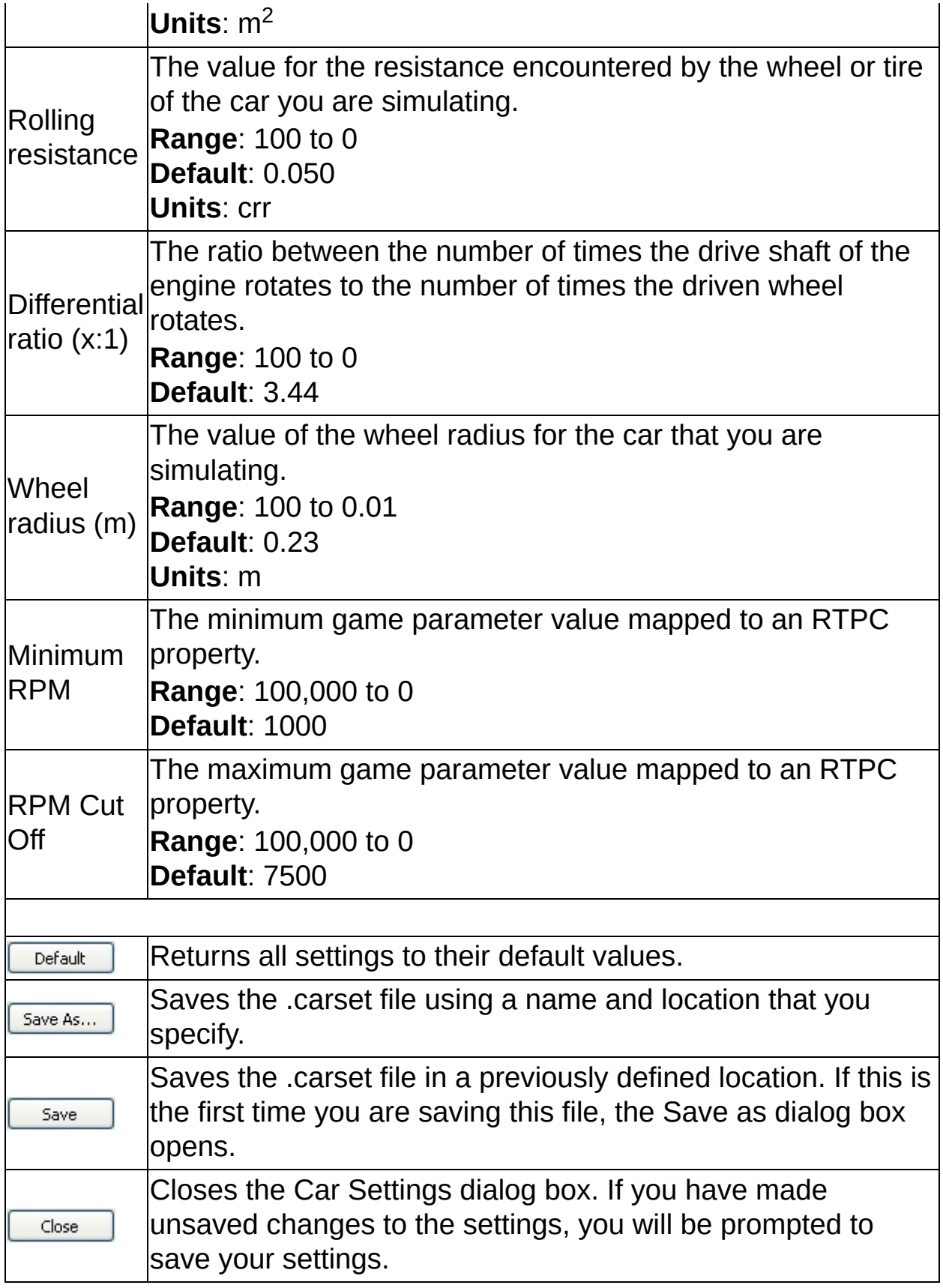

audiokinetic<br>[Copyright](#page-40-0)

## **Car Sim Assignments Dialog Box**

In the Car Sim Assignments dialog box, you can specify which of the following elements, previously defined in the Wwise authoring application for the current project, can be used in the simulation.

Game parameters

**Events** 

Environmental effects

If you will not be using one of these, you can select None from the list. If the Car Sim is not connected to Wwise the settings in this dialog box will not be available.

To access the CarSim Assignments dialog box, click **Settings > Car Sim Assignments** from the menu bar**.**

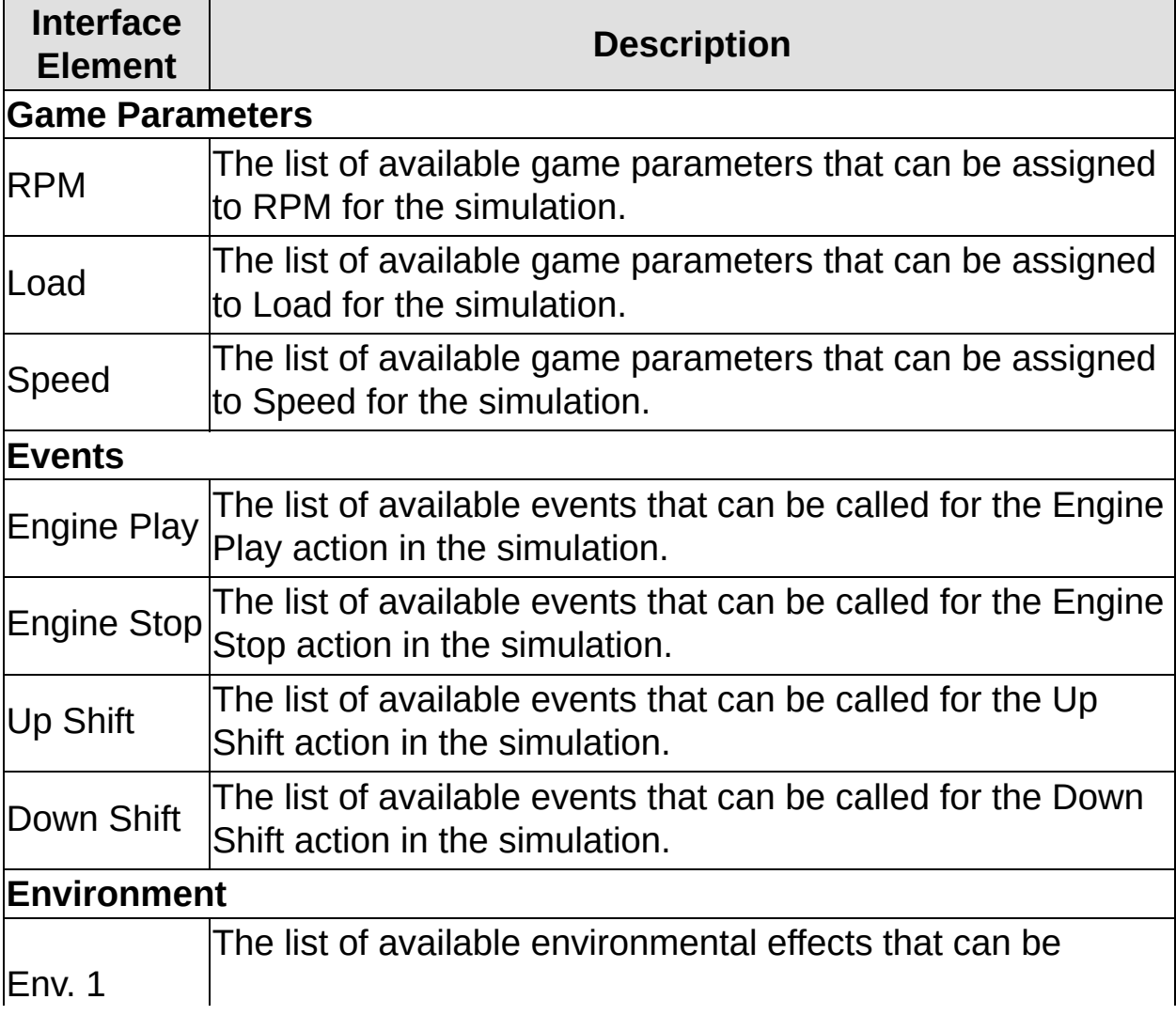

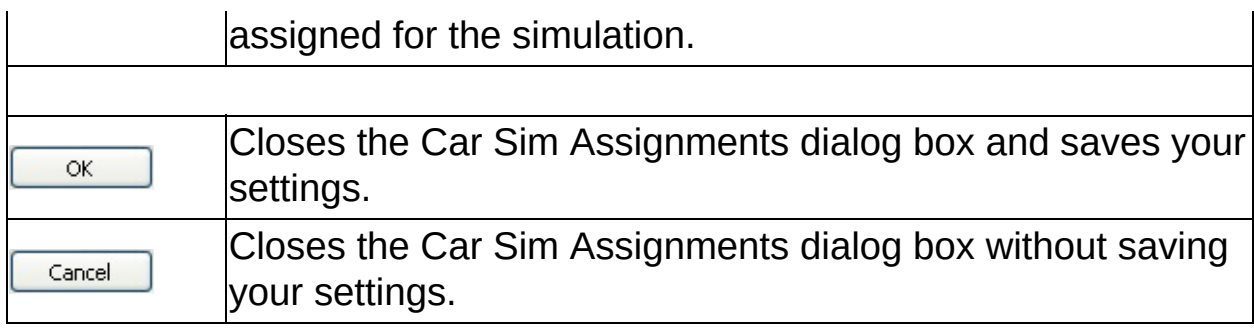

audiokinetic<br>[Copyright](#page-40-0)

# **Joystick Settings Dialog Box**

The Car Sim allows you to use joysticks for the simulation. In the Joystick dialog box, you can configure the settings for the joystick.

To access the Joystick dialog box, click **Settings > Joystick** from the menu bar.

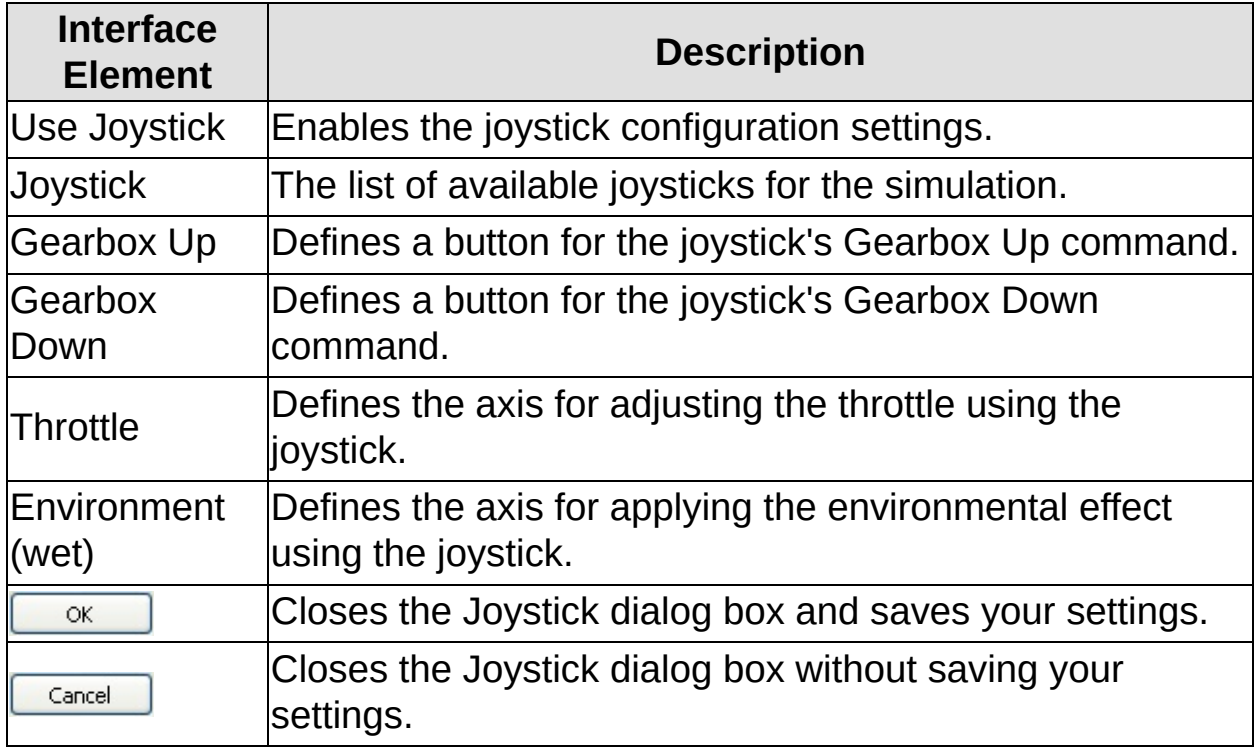

audiokinetic [Copyright](#page-40-0)

## **Framerate Dialog Box**

In this dialog box, you can customize the rate at which the RTPC's are updated for the simulation.

To access the Framerate dialog box, click **Settings > Framerate** from the menu bar.

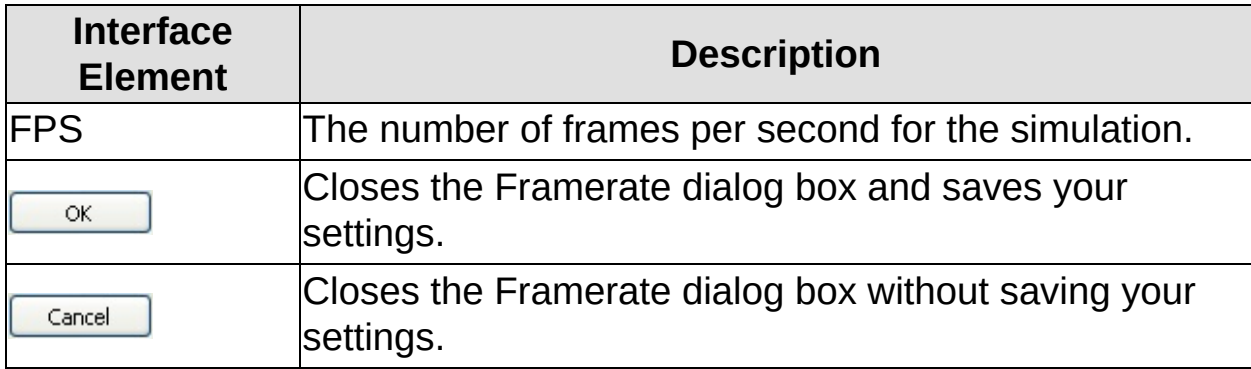

audiokinetic **[Copyright](#page-40-0)** 

# **Copyright**

© 2006 Audiokinetic Inc. All rights reserved. Patents pending Wwise - Car Sim Help (Build 625) Part No.: 001 000036 112 A

This document is supplied as a guide for the Wwise® product. This guide and the software that it describes is furnished under license and may not be duplicated, reproduced, modified, stored or transmitted, in whole or in part, in any form or by any means, other than as expressly permitted by the terms of such license or with the prior written permission of Audiokinetic Inc.

The content of this guide is furnished for information purposes only, and its content and all features and specifications referred to therein are subject to change without notice. Reasonable care has been taken in preparing the information contained in this document, however, Audiokinetic Inc. disclaims all representations, warranties and conditions, whether express, implied or arising out of usage of trade or course of dealing, concerning this guide and assumes no responsibility or liability for any losses or damages of any kind arising out of the use of this guide or of any error or inaccuracy it may contain, even if Audiokinetic Inc. has been advised of the possibility of such loss or damage.

This guide is protected by Canadian copyright law and in other jurisdictions by virtue of international copyright treaties. Wwise® is a registered trade-mark of Audiokinetic Inc. Actor-Mixer, Master-Mixer, SoundFrame, Soundcaster, and Randomizer are all trade-marks of Audiokinetic Inc. All other trade-marks, trade names or company names referenced herein are the property of their respective owners.

## **Legal Notices:**

Car engine audio content provided by Tinitus, Inc. (with the help of the Conservatory of Recording Arts and Sciences) © 2007-2008 Tinitus, Inc. www.tinitus.net

The Audio Content contained in this file is the property of Tinitus, Inc. Your sole right with regard to this Audio Content is to listen to the Audio Content as part of this Sample Project. This Audio Content cannot be used or modified for a commercial purpose nor for public demonstration.

**audiokinetic [Copyright](#page-40-0)** 

 $\mathbf{0} \mathbf{0}$